# almlu CISCO.

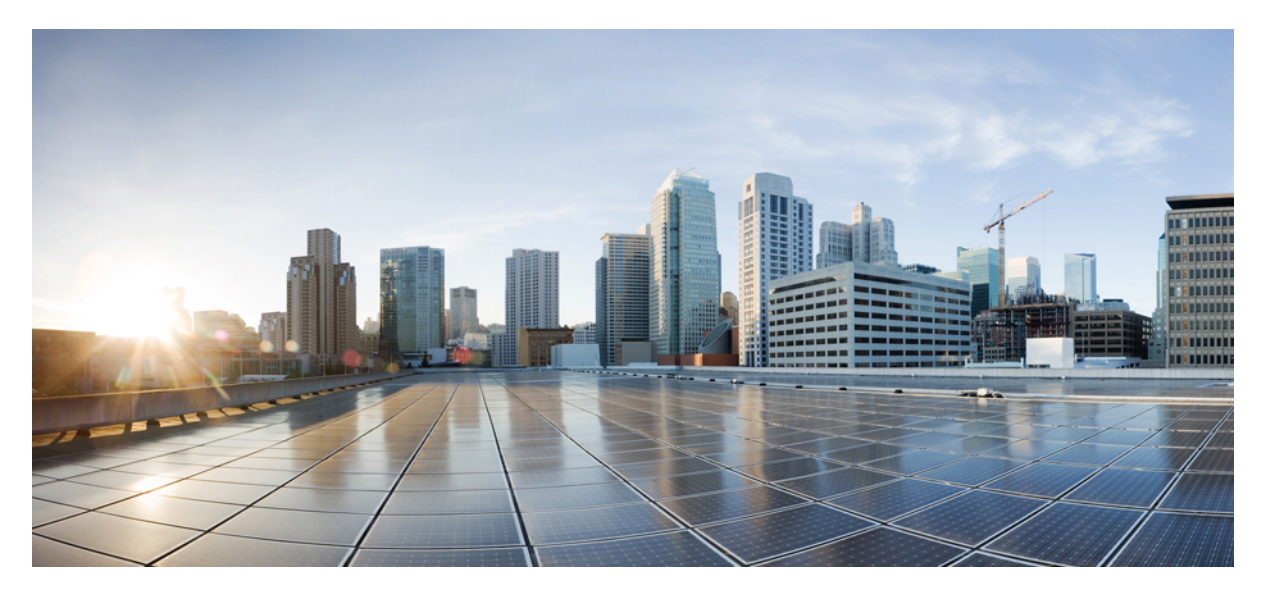

# **Cisco ISE** 和 **WSA** 集成指南

**[Cisco](#page-1-0) ISE** 和 **WSA** 集成 **2** Cisco ISE 和 WSA [集成概述](#page-1-1) **2** [ISE-WSA](#page-1-2) 部署 **2** [支持的](#page-2-0) ISE 和 WSA 版本 **3** Cisco ISE 和 WSA [集成工作流程](#page-2-1) **3** 使用 WSA [报告查看用户状态](#page-15-0) **16** 使用日志文件对 ISE-WSA [集成问题进行故障排除](#page-15-1) **16** 对 ISE-WSA [集成问题进行故障排除](#page-17-0) - ISE 服务器连接 **18** 与 ISE-WSA [集成有关的](#page-18-0) SMA 的概述 **19**

<span id="page-1-0"></span>**Revised: November 9, 2015,**

# **Cisco ISE** 和 **WSA** 集成

# <span id="page-1-1"></span>**Cisco ISE** 和 **WSA** 集成概述

集成思科身份服务引擎 (ISE) 和 Web 安全设备 (WSA) 使 WSA 可以使用 ISE 提供的大量功能来识别终端并应用适当的访 问策略,其中最重要的是TrustSec 安全组标记(SGT)功能。使用TrustSec SGT功能,您可以将用户分类为不同的身份组。 例如,属于安全组 SGT10 的用户只能访问某些社交网站。 WSA 中的访问策略是使用 ISE 向用户会话分配的 SGT 标记创 建而成的。

<span id="page-1-2"></span>WSA 不支持 802.1X 等身份验证方法。 通过将 WSA 与 ISE 集成, 您可以使用更安全的 802.1X 身份验证方法通过 ISE 对 WSA 用户进行身份验证。利用 Cisco pxGrid 功能可以向 WSA 分享来自 Cisco ISE 的基于情景的信息, 从而对用户进行授 权以及应用相应策略。

## **ISE-WSA** 部署

通过集成 ISE 和 WSA, 您可以根据用户的 IP 地址识别用户, 因为 Cisco WSA 可从 Cisco ISE 获取 IP-用户映射。 为了降 低延迟和性能影响,建议在部署过程中在 Cisco ISE 和 WSA 之间保持最小距离。

下图描述了 Cisco ISE-WSA 集成工作流程。

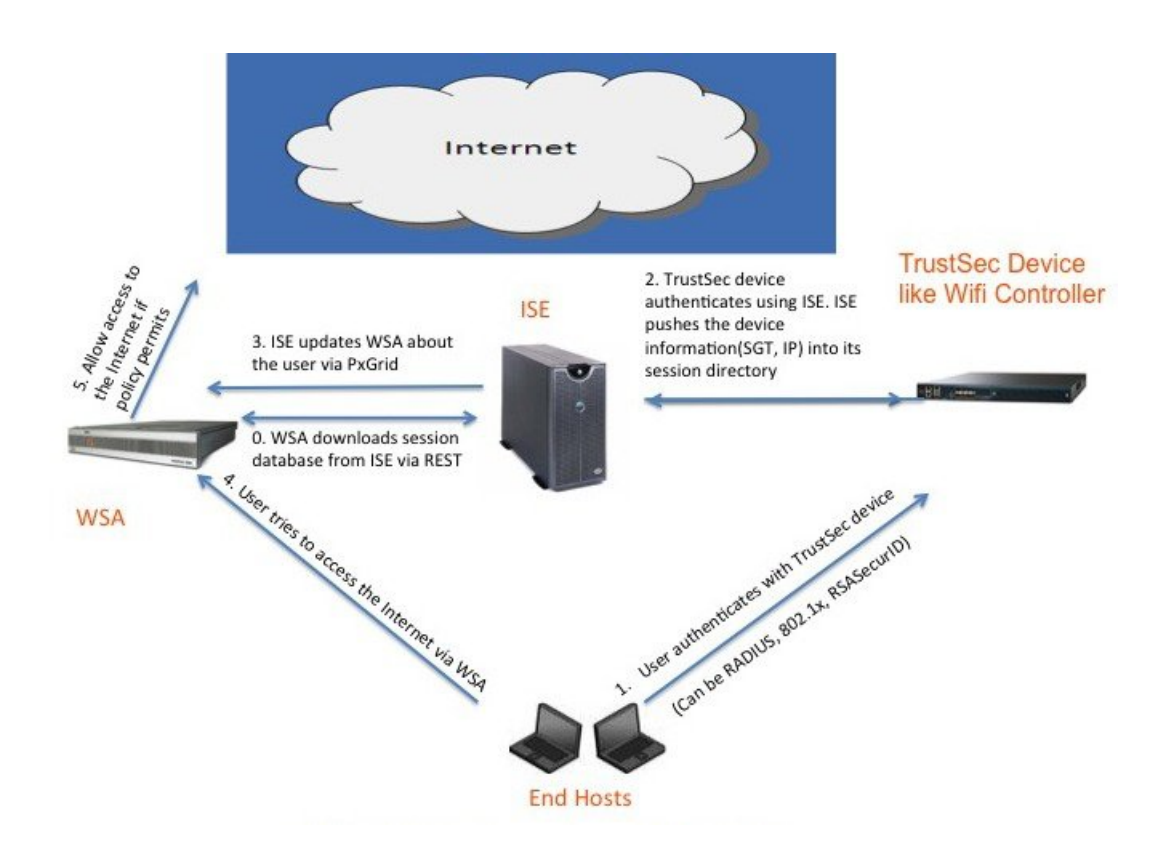

# <span id="page-2-0"></span>支持的 **ISE** 和 **WSA** 版本

- <span id="page-2-1"></span>•Cisco ISE 版本 1.3
- •Cisco WSA 版本 8.7.0 和更高版本

# **Cisco ISE** 和 **WSA** 集成工作流程

将 Cisco ISE 与 WSA 集成应遵循以下步骤:

### 过程

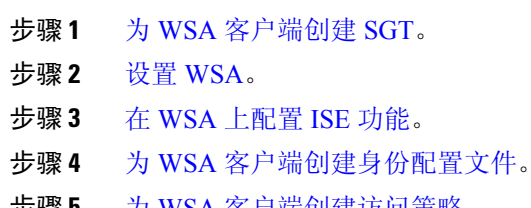

## <span id="page-3-0"></span>为 **WSA** 客户端创建 **SGT**

要开始集成,您需要为用户创建一个新身份组(例如IDGroup3),然后将该身份组关联到一个SGT(例如SGTGroup3)。 最后,您需要创建一个策略集,该策略集对属于您之前创建的身份组的用户使用 IEE 802.1X 身份验证。

开始之前

- •确保从 ISE 服务器删除所有现有 WSA 客户端(管理 **(Administration)** > **pxGrid** 服务 **(pxGrid Services)** > 客户端 **(Clients)**)。
- 确保在 ISE 中填充 WSA 客户端 IP 地址, 以处理来自 WSA 的请求。
- •确保已启用 pxGrid 服务。 确认 pxGrid 服务页面上显示"Connected to pxGrid"消息。 (管理 **(Administration)** > **pxGrid** 服务 **(pxGrid Services)**)
- •确保您已生成 CA 签名的证书。
- •确保只要在 ISE 服务器上更改了证书, 就重新启动 ISE 服务器。
- •选择管理 **(Administration)** > 证书 **(Certificates)** > 受信任证书 **(Trusted Certificates)** > 导入 **(Import)**,导入 pxGrid 证 书、ISE 服务器管理员证书以及 WSA 证书和密钥, 以便在 ISE 和 WSA 之间实现双向通信。
- •在角色 (Personas) 部分,选择管理 **(Administration)** > 系统 **(System)** > 部署 **(Deployment)** > 常规设置 **(GeneralSettings)** 页面,然后选中 pxGrid 复选框,以便 ISE 和 WSA 之间进行通信。
- •选择管理 **(Administration)** > **pxGrid** 服务 **(pxGrid Services)**,然后选择启用自动注册 **(Enable Auto-Registration)** 选 项。 如果已禁用"自动注册"(Auto-Registration) 选项,当 WSA pxGrid 客户端尝试连接 ISE 上的 pxGrid 服务器时, ISE 服务器管理员必须手动允许 WSA 客户端注册。
- •选择管理 **(Administration)** > 证书 **(Certificates)** > 受信任证书 **(Trusted Certificates)** > 编辑 **(Edit)** 页面来编辑 WSA 证 书。 选中使用 **(Usage)** 部分中信任范围 **(Trusted For)** 选项下的所有复选框。
- •选择管理 **(Administration)** > 系统 **(System)** > 设置 **(Settings)** > 协议 **(Protocols)** > **ERS** 设置 **(ERS Settings)** 页面,然 后在主管理节点 **ERS** 设置 **(ERS Setting for Primary Administration Node)** 部分启用启用读**/**写 **ERS (Enable ERS for** Read/Write), 从而使 REST 服务器可以与 WSA 通信。

过程

步骤 **1** 选择管理 **(Administration)** > 身份管理 **(Identity Management)** > 组 **(Groups)** > 添加 **(Add)**,创建 WSA 用户身份 组。

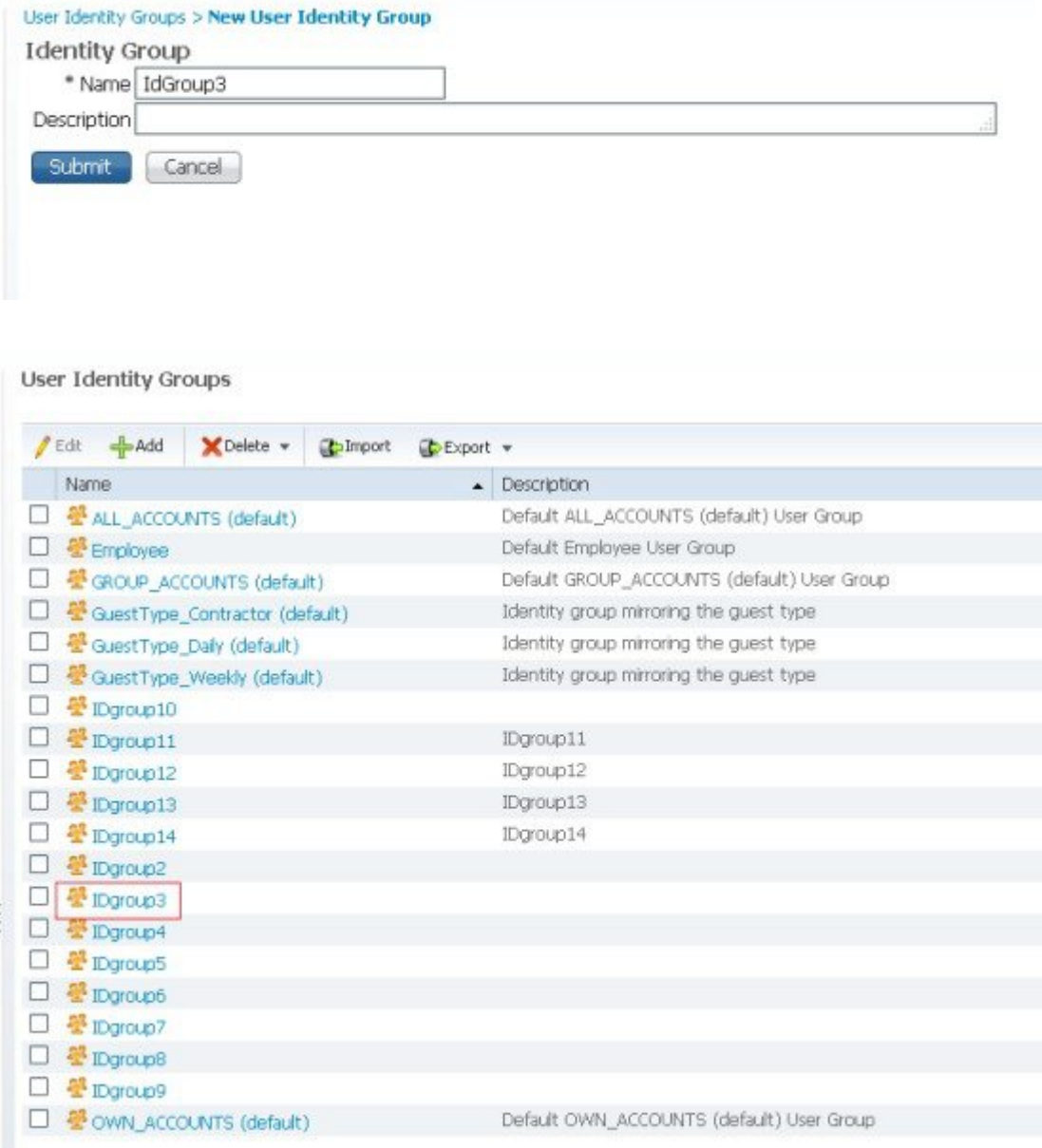

步骤 **2** 选择策略 **(Policy) >** 策略元素 **(Policy Elements) >** 结果 **(Results) > TrustSec >** 安全组 **(Security Groups) >** 添加 **(Add)**,在"安全组"(Security Groups) 页面定义所需的与 WSA 相关的 SGT。

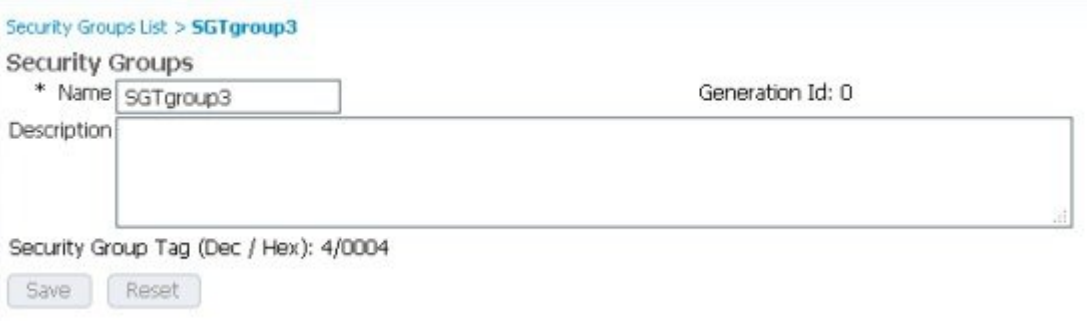

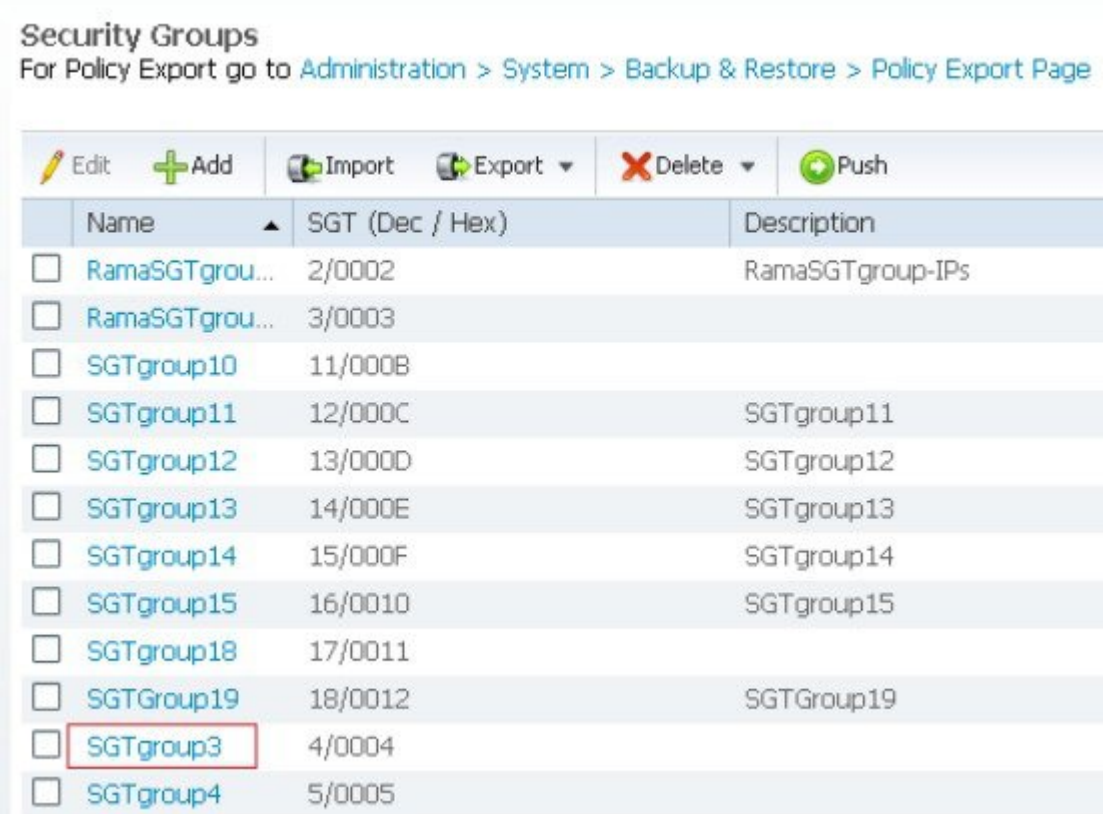

- 步骤 **3** 选择管理 **(Administration)** > 身份管理 **(Identity Management)** > 身份 **(Identities)** > 用户 **(Users)**。
- 步骤 **4** 点击添加 **(Add)**,创建网络访问用户。

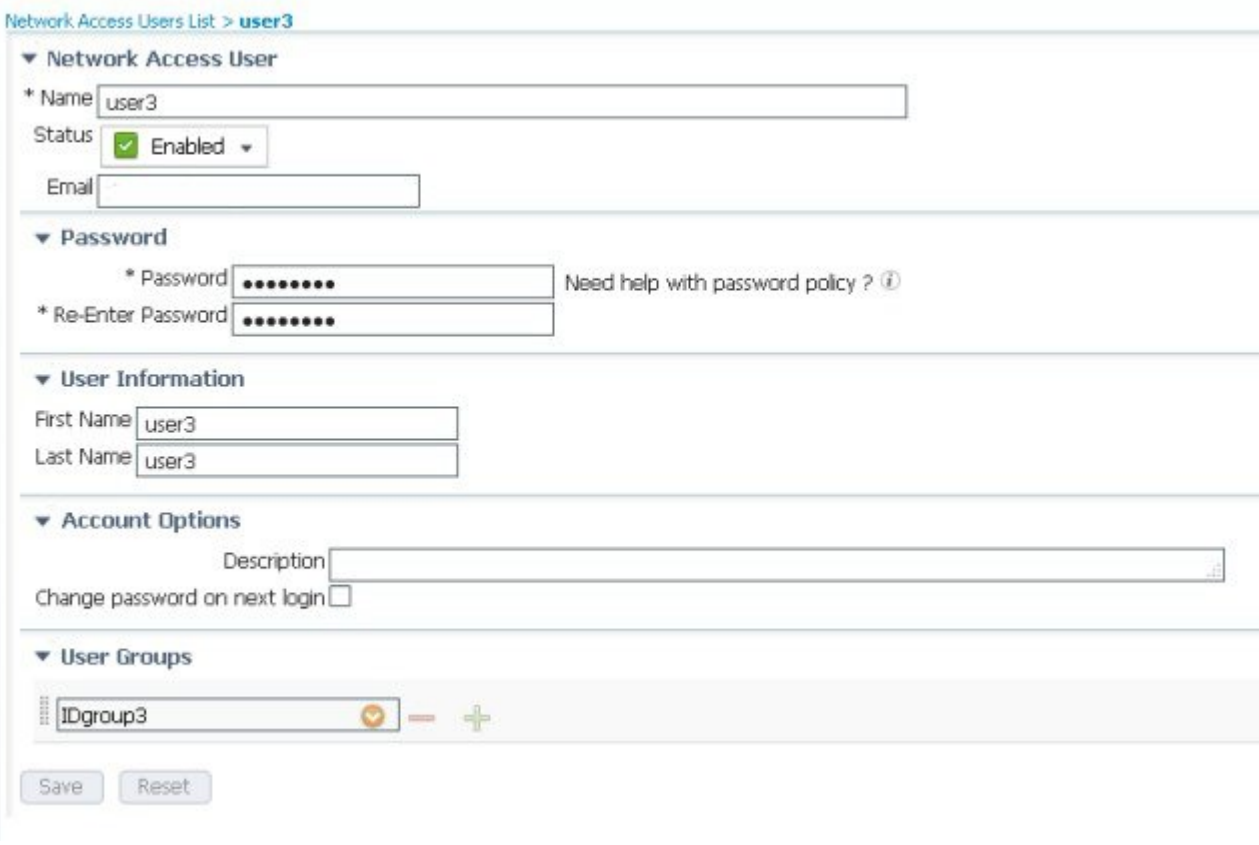

#### Network Access Users

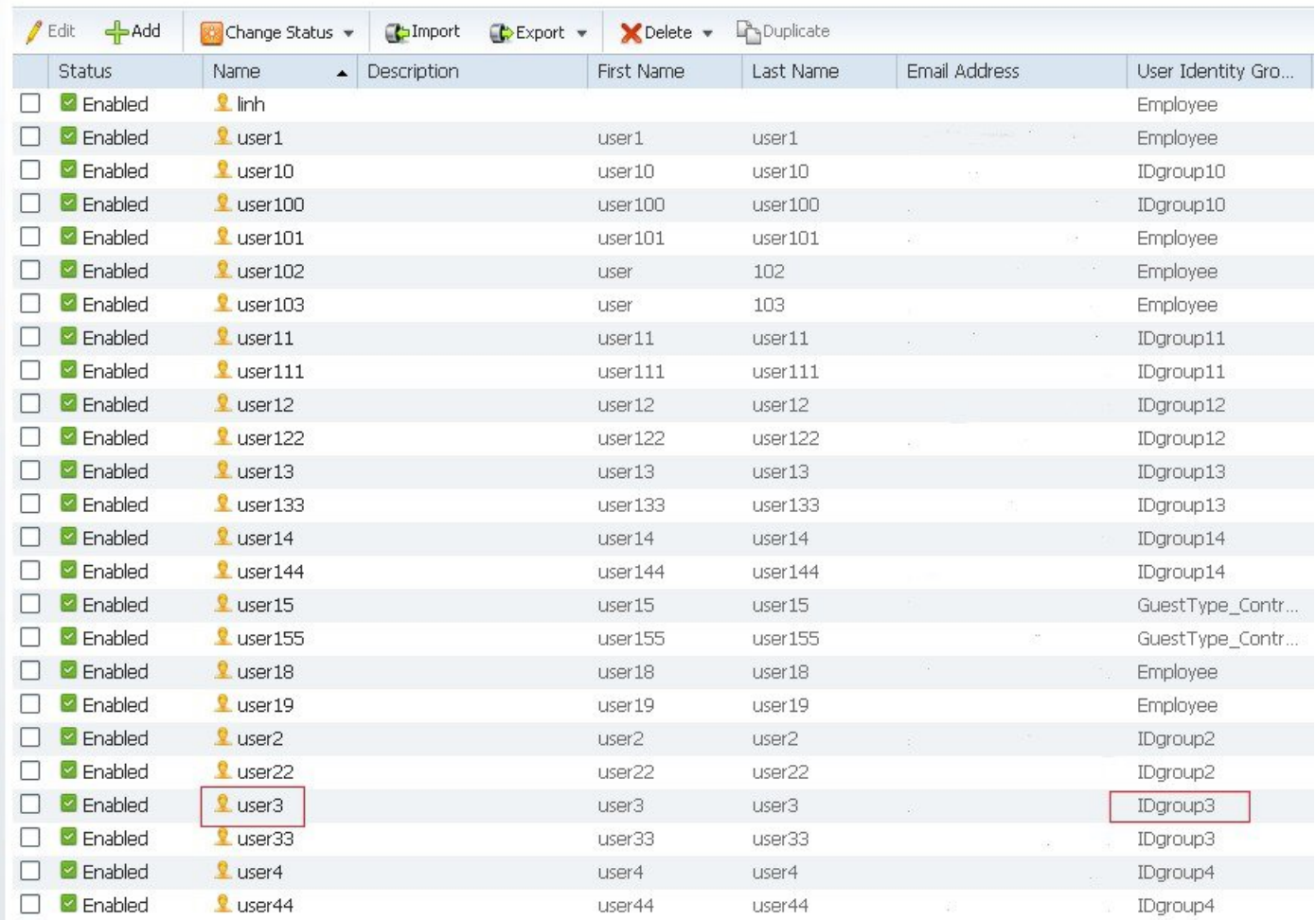

用户会分配至不同的 ID 组。

步骤 **5** 选择策略 **(Policy)** > 策略集 **(Policy Sets)** > 无线 **WGA (WirelessWGA)** > 授权策略 **(Authorization Policy)**,创建 适用于身份和 SGT 组的规则。

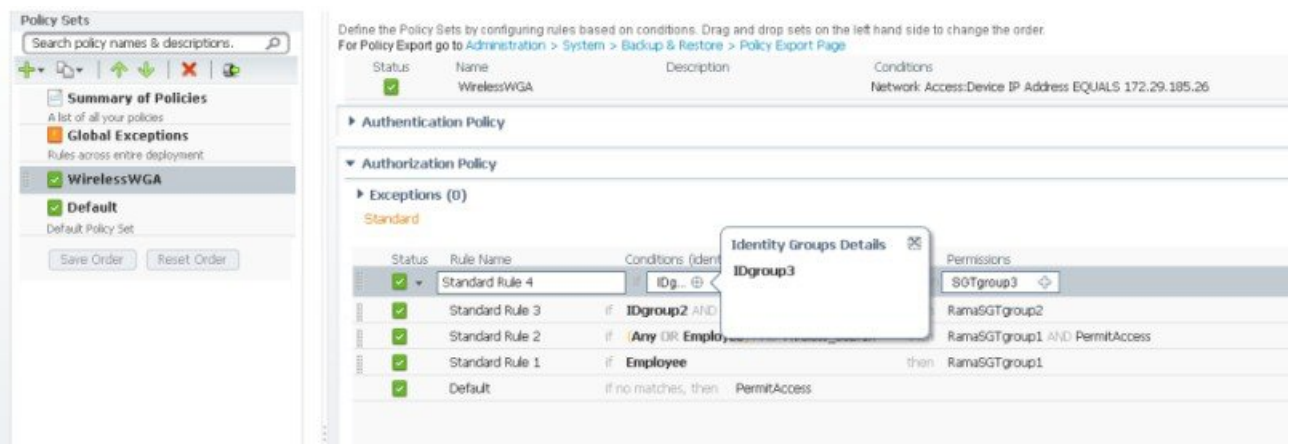

#### 图 **1**:

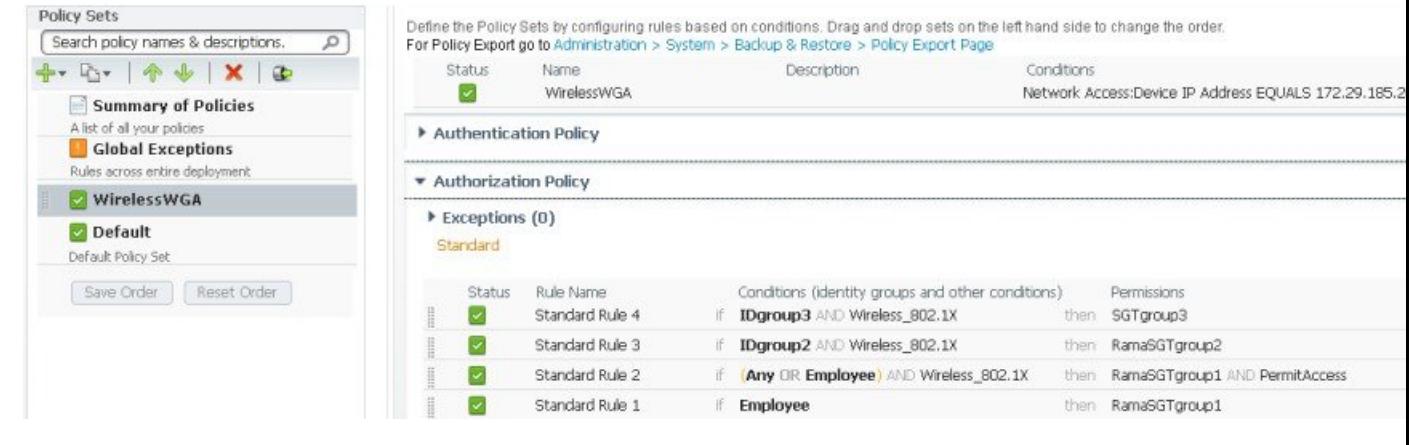

#### <span id="page-8-0"></span>接下来的操作

您应该为 ISE-WSA 集成配置 WSA。

## 设置 **WSA**

#### 开始之前

- •将 WSA 设备连接至网络和设备。
- •完成"系统设置向导"(System Setup Wizard) 工作表。
- 如果您计划在虚拟设备上运行"系统设置向导"(System Setup Wizard), 请使用 loadlicense 命令加载虚拟设备许可 证。有关完整信息,请参阅以下位置的《思科内容安全虚拟设备安装指南》: [http://www.cisco.com/c/en/us/support/](http://www.cisco.com/c/en/us/support/security/web-security-appliance/products-installation-guides-list.html) [security/web-security-appliance/products-installation-guides-list.html](http://www.cisco.com/c/en/us/support/security/web-security-appliance/products-installation-guides-list.html)。

过程

- 步骤 **1** 打开浏览器并输入 WSA 的 IP 地址。 首次运行"系统设置向导"(System Setup Wizard) 时,请使用默认 IP 地 址: https://192.168.42.42:8443 或 http://192.168.42.42:8080, 其中 192.168.42.42 是默认 IP 地址, 8080 是 HTTP 的默认管理端口设置,8443 是 HTTPS 的默认管理端口。 如果已经配置设备,请使用 M1 端口的 IP 地址。
- 步骤 **2** 系统显示设备登录屏幕时,输入用户名和密码。 默认情况下,设备随附以下用户名和密码:
	- •用户名: admin
	- •密码: ironport
- 步骤 **3** 选择系统管理 **(System Administration)** > 系统设置向导 **(System Setup Wizard)**,打开欢迎页面,此页面包含四 个选项卡:开始 **(Start)**、网络 **(Network)**、安全 **(Security)** 和检查 **(Review)**。
- 步骤 **4** 如果已经配置设备,系统将提示您需要重置配置。 要继续操作,请选择系统设置向导 **(System Setup Wizard)**, 点击重置配置 **(Reset Configuration)** 按钮。 设备将重置并且浏览器将刷新为设备主屏幕。
- 步骤 **5** 在开始 **(Start)** 选项卡中,阅读并接受最终用户许可协议的条款。
- 步骤 **6** 点击开始设置 **(Begin Setup)** 继续操作。
- 步骤 **7** 在网络 **(Network)** 选项卡中,按照要求使用所提供的参考表配置所有设置。
- 步骤 **8** 在安全 **(Security)** 选项卡中,配置所有设置。
- 步骤 **9** 在检查 **(Review)** 选项卡中,检查配置信息。 如果您需要更改某个选项,请点击该部分的编辑 **(Edit)** 按钮。

步骤 **10** 点击安装这个配置 **(Install This Configuration)**。 安装了配置之后,系统应该显示后续步骤 **(Next Steps)** 页面。 但是,根据您在设置期间配置的 IP、主机名或 DNS 设置, 在此阶段您可能会失去与设备的连接。 如果浏览器中显示"找不到页面"("Page not found")消息, 请更改 URL,反映所有新地址设置并重新加载页面。 然后,继续执行您想要执行的任何设置后任务。

#### <span id="page-9-0"></span>在 **WSA** 上配置 **ISE** 功能

开始之前

- •获取 ISE 服务器主机名或 IP 地址。
- •如果您使用的是外部生成的证书/密钥组合,请获取 WSA 客户端身份验证证书和密钥文件。
- •为 WSA 数据初始化获取 ISE 管理员证书。
- •为 WSA 数据订用获取 ISE pxGrid 证书。
- 步骤 **1** 选择网络 **(Network) >** 身份服务引擎 **(Identity Services Engine)**,打开身份服务引擎配置页面。
- 步骤 **2** 点击编辑设置 **(Edit Settings)**,添加或更新 WSA 客户端、ISE 管理员和 pxGrid 证书。
- 步骤 **3** 确认选中启用 **ISE** 服务 **(Enable ISE Service)** 复选框,以启用 ISE 服务。
- 步骤 **4** 使用 ISE 服务器主机名或 IPv4 地址识别 ISE 服务器。
- 步骤 **5** 选择要用于为 WSA-ISE 服务器相互身份验证提供客户端证书的方法:
	- •"使用上传的证书和密钥"(Use Uploaded Certificate and Key) 如有必要,上传并选择相应文件。
	- •也可以选择"使用生成的证书和密钥"(Use Generated Certificate and Key) 如有必要, 生成新的证书和密 钥。

点击生成新的证书和密钥 **(Generate New Certificate and Key)**。

在生成证书和密钥 **(Generate Certificate and Key)** 对话框中,输入要在签名证书中显示的信息。

#### 点击生成 **(Generate)**。

点击下载证书签名请求 **(Download Certificate Signing Request)** (DCSR) 链接,将其提交至证书颁发机 构 (CA)。 从 CA 收到签名的证书之后,点击浏览 **(Browse)** 并导航至签名证书位置。 点击上传文件 **(Upload File)**。

如果 CA root 没有显示,则请在 ISE 服务器上的管理 **(Administration)** > 证书 **(Certificates)** > 受信任证 书 **(Trused Certificates)** 下添加 CA root。

•如果用户不希望使用 CA 签名的 WSA 客户端证书:

点击下载证书 **(Download Certificate)**,然后将证书下载至一个本地文件夹。

在 ISE 服务器中,将此证书上传至管理 **(Administration)** > 证书 **(Certificates)** > 受信任证书 **(Trused Certificates)**。

- 步骤 **6** 如果使用的是本地保存的 WSA 客户端证书和密钥,请确保可以在管理 **(Administration)** > 证书 **(Certificates)** > 受信任证书 **(Trusted Certificates)**路径下找到证书。 否则,请在 ISE 服务器管理员用户界面上导航至管理 **(Administration)** > 证书 **(Certificates)** > 受信任证书 **(Trusted Certificates)** > 导入 **(Import)** 路径,导入证书。
- 步骤7 提供一个 ISE 管理员证书, 用于将 ISE 用户配置文件数据批量下载至 WSA。 浏览并选择证书文件, 然后点击 "上传文件"(Upload Files)。 有关更多信息, 请参[阅上传根证书和密钥](http://www.cisco.com/c/dam/en/us/td/docs/security/wsa/wsa8-5/WSA_8-7-0_UserGuide.pdf)(第 22-25 页)。
- 步骤 **8** 提供一个 ISE pxGrid 证书,用于订用 WSA-ISE 数据(对 ISE 服务器的持续查询)。 浏览并选择证书文件,然 后点击"上传文件"(Upload Files)。 有关更多信息, 请参[阅上传根证书和密钥](http://www.cisco.com/c/dam/en/us/td/docs/security/wsa/wsa8-5/WSA_8-7-0_UserGuide.pdf)(第 22-25 页)。
- 步骤 **9** (可选)点击开始测试 **(Start Test)**。 此测试将执行以下操作:
	- •将 ISE 主机名解析为其对应的 IP 地址。
	- •验证 WSA 客户端证书。
	- •验证 ISE pxGrid 证书。
- •验证 ISE 管理员证书。
- •检查与 ISE pxGrid 的连接并检索 SGT。
- •检查与 REST 服务器的连接。

步骤 10 点击提交 (Submit), 然后点击应用更改 (Commit Changes)。

## **WSA** 标识配置文件设置

选择**Web**安全管理器**(WebSecurityManager)** >标识配置文件**(Identification Profiles)** >添加标识配置文件**(AddIdentification Profile)**,为需要通过 ISE 进行身份验证的 WSA 客户端创建身份配置文件。 "标识配置文件"(Identification Profiles) 页面 包含以下部分:

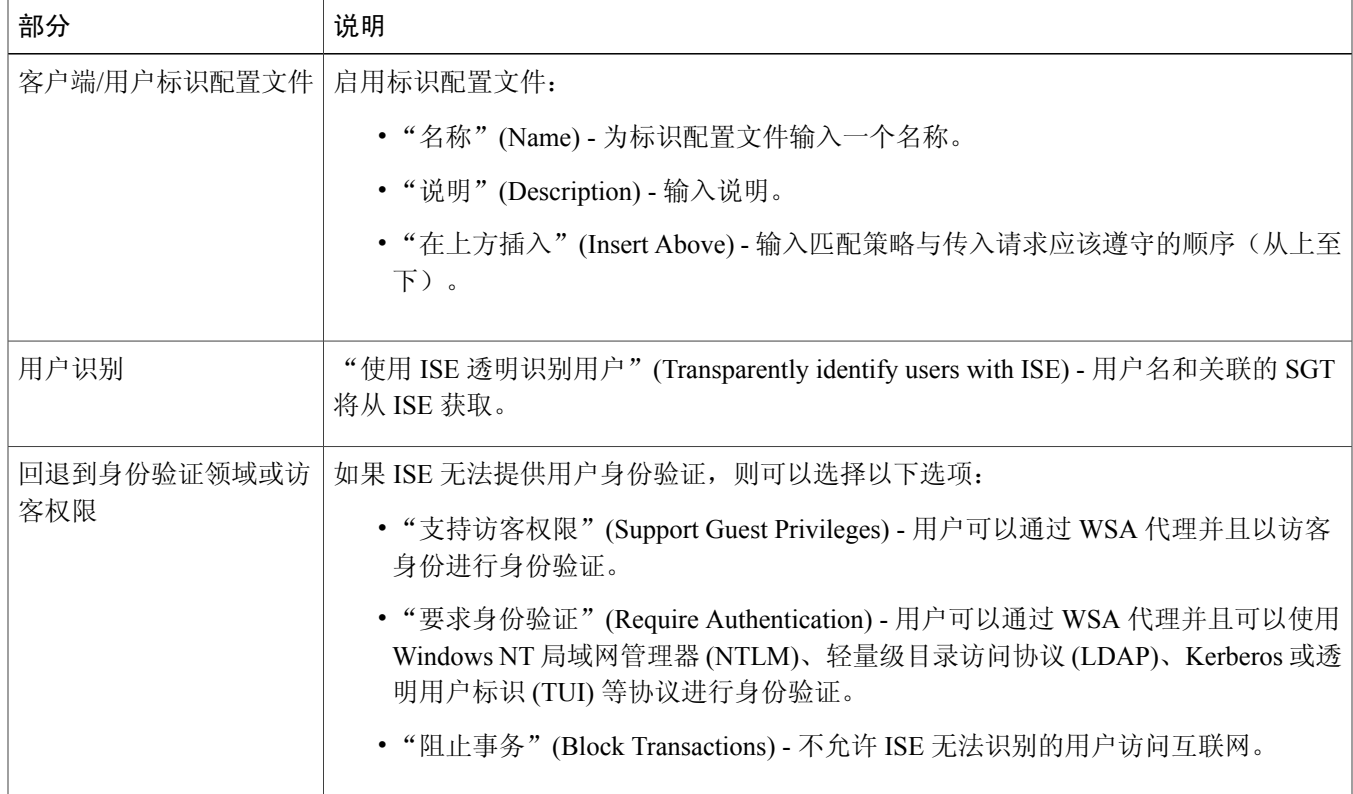

## "回退到身份验证领域"(Fallback to Authentication Realm) 或"访客权限"(Guest Privileges) 选项根据所选选项而更改。

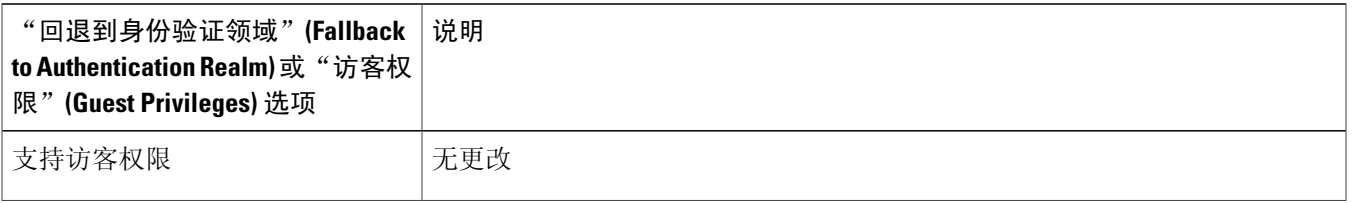

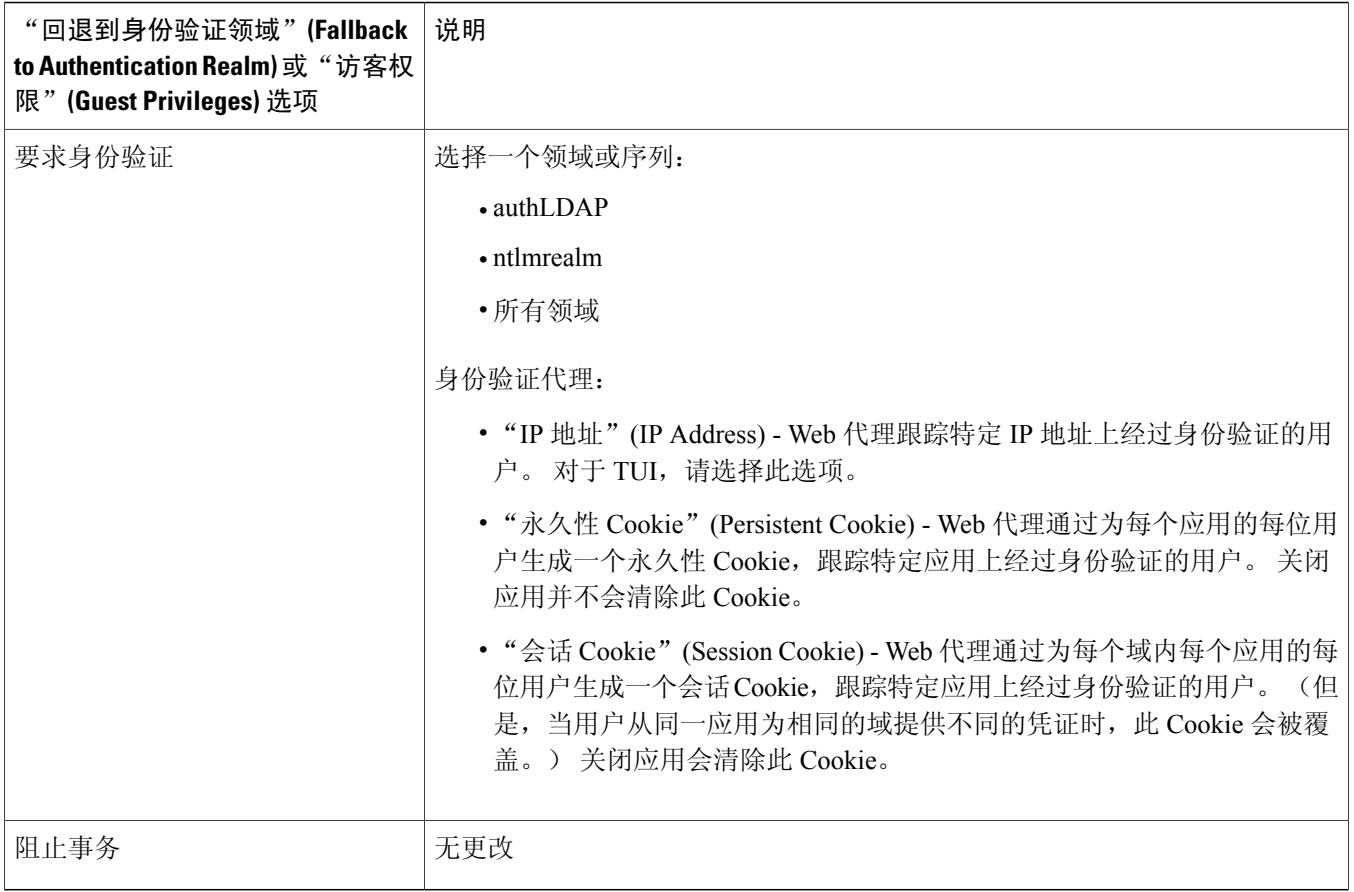

## <span id="page-12-0"></span>为 **WSA** 客户端创建身份配置文件

您应为 WSA 客户端创建标识配置文件并向子网 10.4.100.0/24 上的用户分配访客权限。

过程

- 步骤 **1** 选择 **Web** 安全管理器 **(WebSecurity Manager)** > 标识配置文件 **(Identification Profiles)** > 添加标识配置文件 **(Add Identification Profile)**。
- 步骤 **2** 在启用标识配置文件 **(Enable Identification Profile)** 部分,输入必填详细信息。
- 步骤 **3** 在用户标识方法 **(User Identification Method)** 部分,选择使用 **ISE** 透明识别用户 **(Transparently Identify Users with ISE)** 和支持访客权限 **(Support Guest Privileges)**。
- 步骤 **4** 在成员定义 **(Membership Definition)** 部分,输入子网地址(例如 10.4.100.0/24)。
- 步骤 **5** 在按协议定义成员 **(Define Membersby Protocol)** 部分,选择所需选项(例如 **HTTP/HTTPS** 和本机 **FTP (Native FTP)** 选项)。
- 步骤 **6**
- 步骤 **7** 点击提交 **(Submit)**。

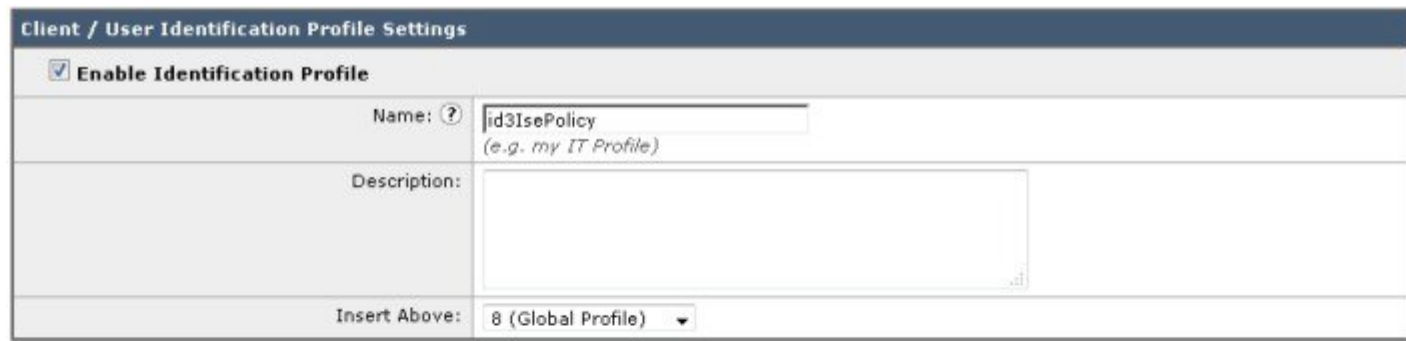

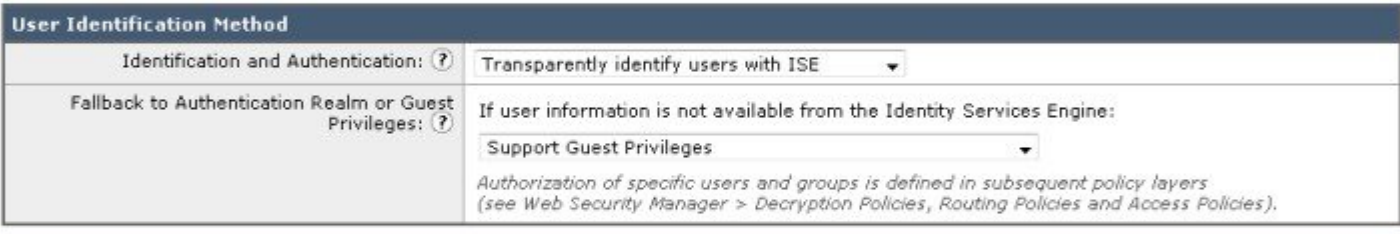

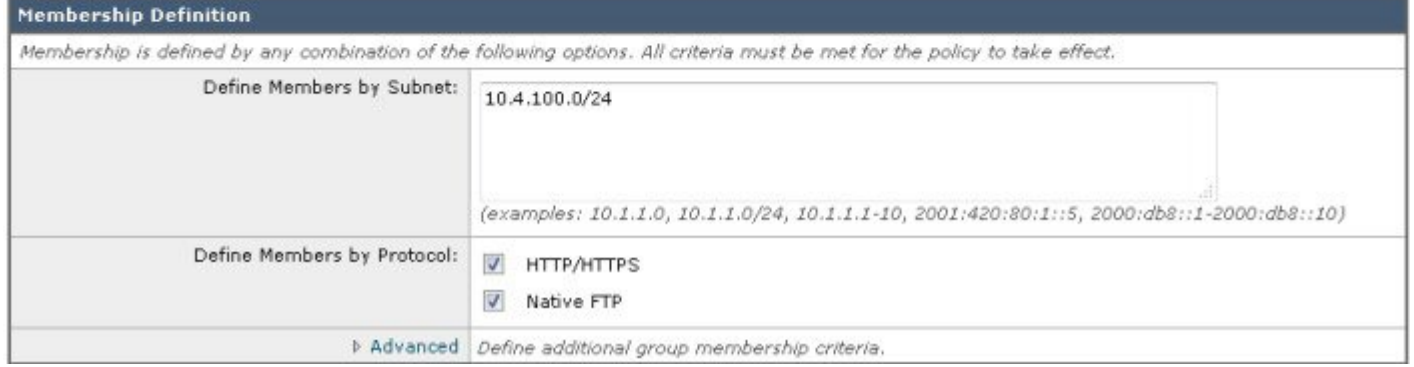

<span id="page-13-0"></span>您还可以选择完全阻止某个用户或终端。

## 为 **WSA** 客户端创建访问策略

您已为子网 10.4.100.0/24 上的用户创建标识配置文件。 您需要确认已从 ISE 检索的 SGT, 从而可以将访问策略与所需的 SGT 关联。

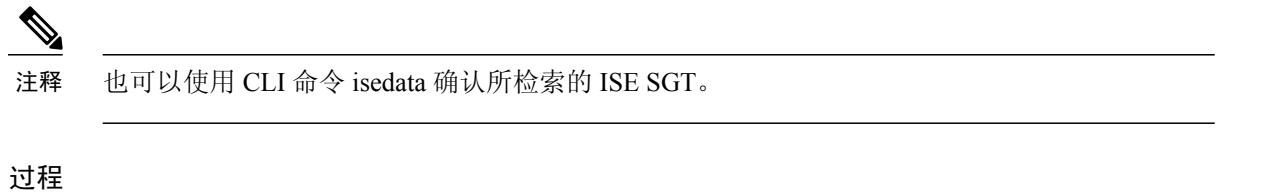

步骤 **1** 选择 **Web** 安全管理器 **(Web Security Manager)** > 访问策略 **(Access Policies)** > 添加策略 **(Add Policy)**。

- 步骤 **2** 在策略设置 **(Policy Settings)** 部分,输入必填详细信息。
- 步骤 **3** 在策略成员定义 **(Policy Member Definition)** 部分,从标识配置文件和用户 **(Identification Profiles and Users)** 下 拉列表选取选择一个或多个标识配置文件 **(Select One or More Identification Profiles)**。
- 步骤 **4** 从选择标识配置文件 **(Select Identification Profile)** 下拉列表选择您之前创建的策略。
- 步骤 **5** 在已授权用户和组 **(Authorized Users and Groups)** 列中,选择已选组和用户 **(Selected Groups and Users)**。
- 步骤 **6** 点击未输入任何标记 **(No Tags Entered)** 链接,从 ISE 服务器获取 SGT。 (此列表与 **ISE** 策略 **(ISE Policy)**> 结 果 **(Results)** > **Trustsec** > 安全组 **(Security Groups)** 页面相同。)
- 步骤 **7** 选择所需的SGT(例如SGTgroup3),然后点击添加**(Add)**,将所选的SGT添加至已授权安全组标记**(Authorized Secure Group Tags)** 部分。

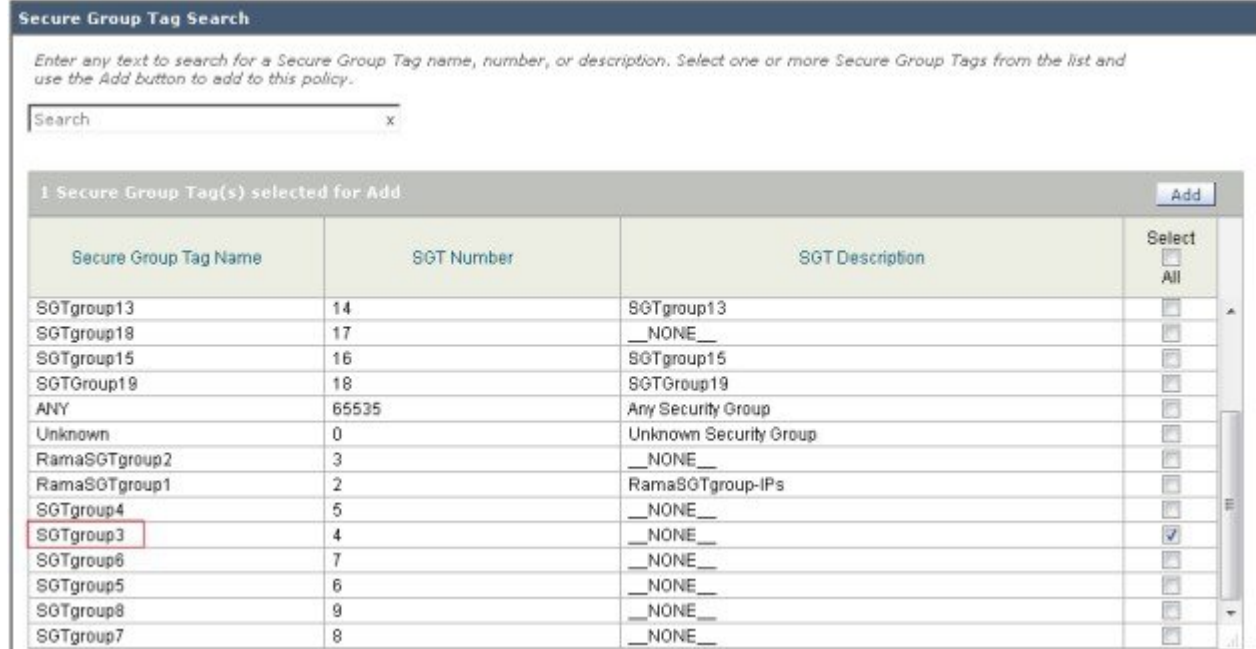

步骤 **8** 点击完成 **(Done)**,将所选 SGT 添加至访问策略。

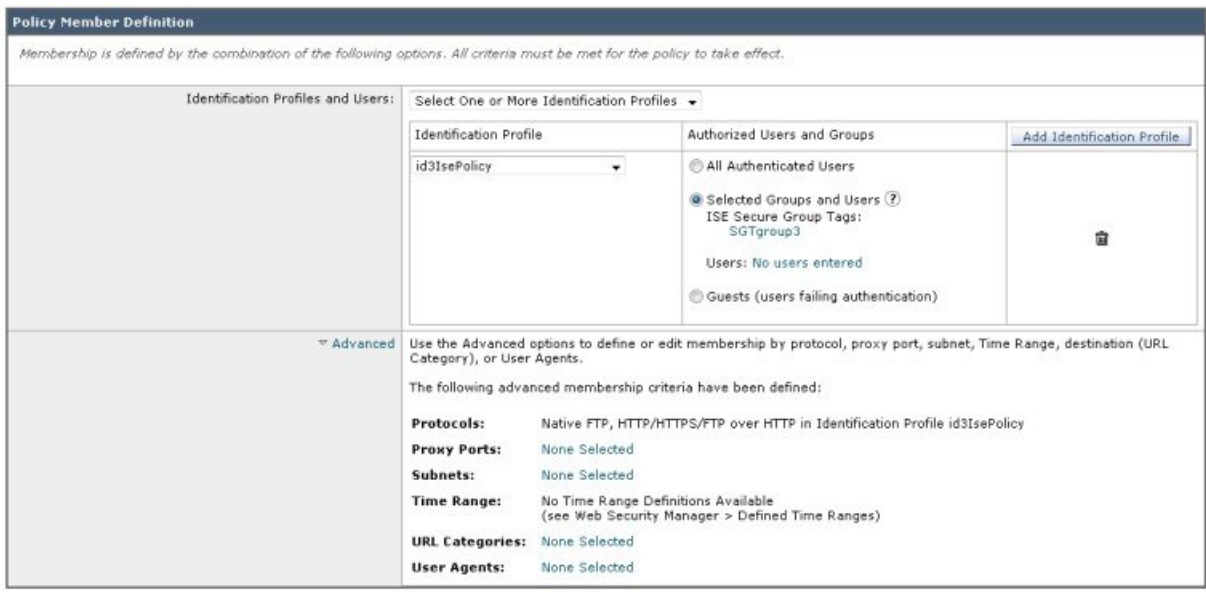

WSA 配置文件将链接至您所创建的 SGT。

# <span id="page-15-0"></span>使用 **WSA** 报告查看用户状态

<span id="page-15-1"></span>您为用户创建了身份配置文件和访问策略之后,就可以在用户登录网络时检查其状态。 导航至报告 **(Reporting)** > **Web** 跟 踪**(Web Tracking)**页面,填写必填字段,然后点击搜索**(Search)**,即可在结果**(Results)**部分查看输出。例如,如果User3 已由 ISE 进行身份验证,您可以在报告中查看文本"已由 ISE 识别"("Identified by ISE") 以及客户端 IP 地址。 对于访客 用户和受阻止的 IP 地址, 则仅显示客户端 IP 地址。 有关完整信息, 请参阅《WSA [用户指南》](http://www.cisco.com/c/dam/en/us/td/docs/security/wsa/wsa8-5/WSA_8-7-0_UserGuide.pdf)中的"Web 跟踪"页面。

# 使用日志文件对 **ISE-WSA** 集成问题进行故障排除

WSA 在其日志文件中记录其与系统和流量管理相关的活动。 与 ISE-WSA 集成相关的日志为 W3C 日志、访问日志、ISE 日志和代理日志。 您可以使用这些日志来监控与集成相关的问题并进行故障排除。

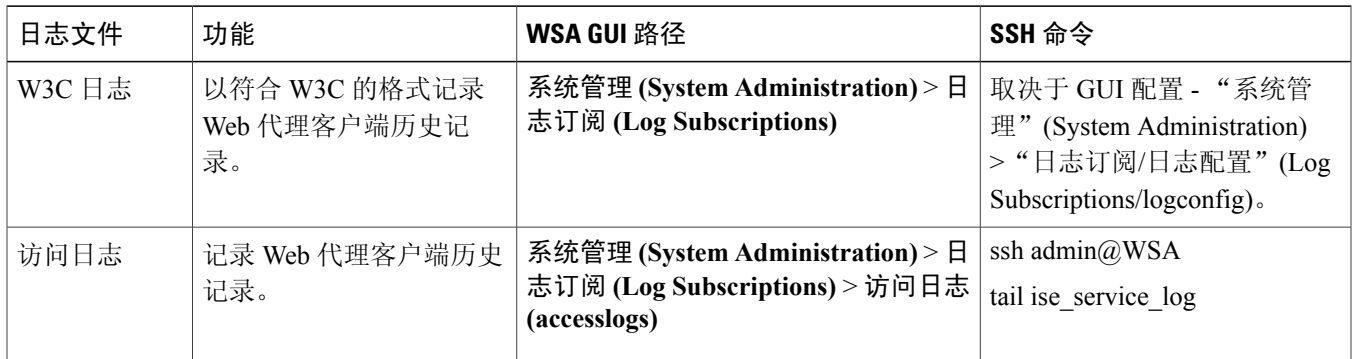

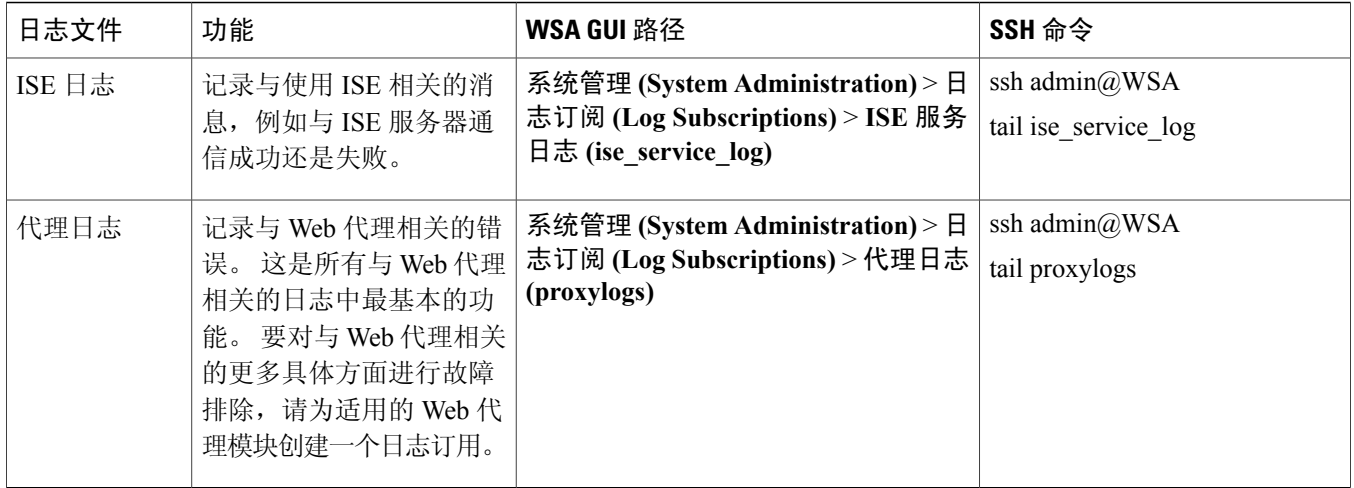

## 访问日志文件 **-** 示例

以下是可用于故障排除的访问日志文件的一些示例。

#### 示例 **1**:向无 **SGT** 的 **ISE** 缓存中发现的用户应用的访问策略。

1424330486.386 320 10.19.75.75 TCP\_MISS/200 68632 GET http://www.bing.com/ "user1" DIRECT/www.bing.com text/html DEFAULT\_CASE\_12-DefaultGroup-DefaultGroup-NONE-NONE-NONE-DefaultGroup  $<$ IW\_src $\overline{\rm h}$ ,6.1, $\overline{\rm l}$ ,"-",-,-,-,1,"-",-,-,-,"-",1,-,"-","-",-,-,IW\_srch,-,"-","-","Bing","Search Engine","-","-",1715.80,0,-,"-","-",1,"-",-,-,"-","-"> - SSO\_ISE

#### 示例 **2**:向有匹配 **SGT** 的 **ISE** 缓存中的用户应用的访问策略。

1424331112.566 0 10.19.75.75 TCP\_DENIED/403 0 GET http://www.bing.com/ "user1" NONE/- - BLOCK WEBCAT 12-BYODPolicy-DefaultGroup-NONE-NONE-NONE-NONE <IW\_srch,6.1,-,"-",-,-,-,-,"-",-,-,-,"-",-,-,"-","-",-,-,IW\_srch,-,"-","-","Unknown","Unknown","-","-",0.00,0,-,"-","-",-,"-",-,-,"-","-"> - SSO\_ISE

#### 示例 **3**:具有回退到访客的功能的访问策略

1424330523.414 155 172.29.177.25 TCP\_MISS/200 68647 GET http://www.bing.com/ "(Unauthenticated)172.29.177.25" DIRECT/www.bing.com text/html DEFAULT\_CASE\_12-DefaultGroup-Default Group-NONE-NONE-NONE-DefaultGroup <IW\_srch,6.1,1,"-",-,-,-,1,"-",-,-,-,"-",1,-,"-","-",-,-,IW\_srch,-,"-","-","Bing","Search Engine","-","-",3543.07,0,-,"-","-",1,"-",-,-,"-","-  $"$  - GUEST

#### 示例 **4**:具有回退到阻止事务的功能的访问策略

1424331683.561 0 172.29.177.25 TCP\_DENIED/403 0 GET http://www.bing.com/ - NONE/- - OTHER-NONE-DefaultGroup-NONE-NONE-NONE-NONE <-,-,-,"-",-,-,-,-,"-",-,-,-,"-",-,-,"-","-",-,-,-,-,"-","-","-","-","-","-",0.00,0,-,"-","-",-,"-",-,-,"-","-"> - NONE

## **ISE** 日志文件 **-** 示例

以下是可用于故障排除的 ISE 日志文件的一个示例。

Thu Mar 12 20:41:29 2015 Info: Begin Logfile Thu Mar 12 20:41:30 2015 Info: ISEService: Successfully loaded configuration from: /data/ise/ise\_service.ini Thu Mar 12 20:41:30 2015 Info: ISEService: RPC Server Socket :/tmp/ise\_fastrpc.sock Thu Mar 12 20:41:30 2015 Info: RPCServer: Starting at: /tmp/ise fastrpc.sock Thu Mar 12 20:41:30 2015 Info: ISEService: Running Thu Mar 12 20:41:30 2015 Info: ISEDynamicConfigThread: Started Server.. Thu Mar 12 20:41:30 2015 Info: ISEService: Sending ready signal... Thu Mar 12 20:41:31 2015 Info: ISEBulkDownloader: Downloaded 12 SGTs in 0.162157773972 seconds Thu Mar 12 20:41:32 2015 Info: ISEBulkDownloader: Downloaded 0 sessions in 0.316617965698 seconds

# <span id="page-17-0"></span>对 **ISE-WSA** 集成问题进行故障排除 **- ISE** 服务器连接

本节介绍在将 ISE 与 WSA 集成期间您可能会遇到的问题。

- 网络问题: 您可能会遇到与所配置的 ISE 服务器端口的连接问题。 例如, 您可能会遇到端口 5222 的防火墙问题。 您可以使用 telnet 和 tcpdump 命令,调试网络问题。
- •证书问题:

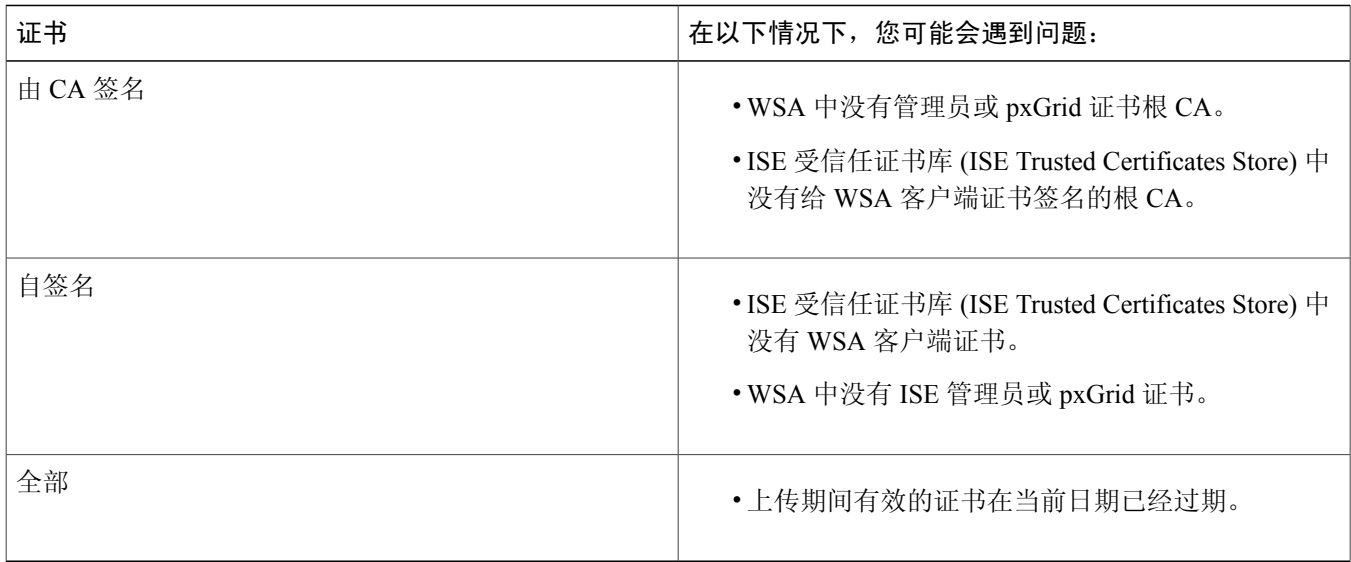

- •身份映射查询问题:您可能会在以下方面遇到问题:
	- •从 ISE 服务器下载 SGT 时遇到问题,尽管在端口 443 上 SSL 握手成功。 您应该在 ISE 服务器上调试该问题。
	- •WSA 拒绝经过 ISE 身份验证的用户访问。 使用 sedata cache 和 isedata statistics 命令。
- •数据包捕获: 您可以捕获和显示TCP/IP 数据包以及在设备所连接的网络上传输或接收的其他数据包。请参阅《[WSA](http://www.cisco.com/c/dam/en/us/td/docs/security/wsa/wsa8-5/WSA_8-7-0_UserGuide.pdf) [用户指南](http://www.cisco.com/c/dam/en/us/td/docs/security/wsa/wsa8-5/WSA_8-7-0_UserGuide.pdf)》中的"数据包捕获"(Packet Capture) 页面。
- •策略跟踪: 请参阅《WSA [用户指南》](http://www.cisco.com/c/dam/en/us/td/docs/security/wsa/wsa8-5/WSA_8-7-0_UserGuide.pdf)中的"跟踪客户端请求"(Tracing Client Requests) 页面。

# <span id="page-18-0"></span>与 **ISE-WSA** 集成有关的 **SMA** 的概述

思科内容安全管理设备(SMA) 是一个统一的管理平台,可以管理 Web 安全,执行故障排除,以及为数月乃至数年的数据 存储维护空间。它是一种集中式系统,用于统一管理和报告网络中部署的 WSA。例如,如果部署中有五个 WSA, 在 SMA 上显示的报告将是这所有 WSA 的一个合并报告。 将报告分配至 SMA 之后, 您将无法在 WSA 上查看报告。 只有在 关联 WSA 上支持某项功能时, 在 SMA 上才会支持此功能。

SMA 包含的信息与 WSA 是否配置了 ISE 相关。如果配置了 ISE, 则 SMA 包含与 SGT 相关的信息。您可以利用 SGT 在 SMA 上创建 WSA 策略。 SMA 定期更新与 ISE 相关的信息,大约每5分钟更新一次。您可以创建一个标准配置,并在部 署中的所有 WSA 上发布。 SMA 图形用户界面 (GUI) 与 WSA 类似, 但是具有一些独特的功能。

在 SMA 中,选择 **Web** > 实用程序 **(Utilities)** > **Web** 设备状态 **(Web Appliance Status)**,然后点击相应的 WSA,即可发现 是否已启用 ISE。

© 2015 Cisco Systems, Inc. All rights reserved.

# 

Cisco Systems, Inc. San Jose, CA 95134-1706 USA

美洲总部 亚太区总部 欧洲总部 Cisco Systems (USA) Pte. Ltd. Singapore

Cisco Systems International BV Amsterdam, The Netherlands

Cisco 在全球拥有 200 多个办事处。相关地址、电话和传真号码可见于 Cisco 位于 www.cisco.com/go/offices 上的网站。